© 2016 - U.S. Legal Forms, Inc.

# MISSISSIPPI ASSIGNMENT OF LEASE PACKAGE

Control Number: MS-P032-PKG

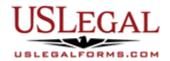

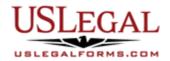

U.S. Legal Forms<sup>™</sup> thanks you for your purchase of an Assignment of Lease Package. This package is a useful and necessary tool for parties to assign their interest in leasehold property.

# **TABLE OF CONTENTS**

| l. | Form List with descriptions | S |
|----|-----------------------------|---|
|----|-----------------------------|---|

II. Descriptions of Forms

III. Tips on Completing the Forms

IV. Disclaimer

# I. FORM LIST

With your Assignment of Lease Package, you will find the essential forms to assist you in assigning a leasehold interest to another party.

Included in your package are the following forms:

- Assignment of Lease from Lessor with Notice of Assignment
- Landlord Consent to Assignment of Lease

## II. DESCRIPTIONS OF FORMS

Brief descriptions of the forms contained in your U.S. Legal Forms™ Assignment of Lease Package are found below.

<u>Assignment of Lease from Lessor with Notice of Assignment</u> - This state-specific form is an assignment from an original landlord (lessor) to a new lessor of his or her rights in a rental property during the term of the lease assigned. This form also contains notice to the lessee or tenant of the assignment and a new address to which future rental payments should be sent.

<u>Landlord Consent to Assignment of Lease</u> - This multi-state form is used by a landlord to consent to a tenant assigning his or her leasehold interest in a lease agreement to a new tenant.

If you need additional information, please visit <a href="http://www.uslegalforms.com">www.uslegalforms.com</a> and look up forms by subject matter. You may also wish to visit our legal definitions page at <a href="http://definitions.uslegal.com/">http://definitions.uslegal.com/</a>

### III. TIPS ON COMPLETING THE FORMS

The form(s) in this packet may contain "form fields" created using Microsoft Word or Adobe Acrobat (".pdf" format). "Form fields" facilitate completion of the forms using your computer. They do not limit your ability to print the form "in blank" and complete with a typewriter or by hand.

It is also helpful to be able to see the location of the form fields. Go to the View menu, click on Toolbars, and then select Forms. This will open the Forms toolbar. Look for the button on the Forms toolbar that resembles a shaded letter "a". Click this button and the form fields will be visible.

By clicking on the appropriate form field, you will be able to enter the needed information. In some instances, the form field and the line will disappear after information is entered. In other cases, it will not. The form was created to function in this manner.

### IV. DISCLAIMER

These materials were developed by U.S. Legal Forms, Inc. based upon statutes and forms for the subject state. All information and Forms are subject to this Disclaimer:

All forms in this package are provided without any warranty, express or implied, as to their legal effect and completeness. Please use at your own risk. If you have a serious legal problem, we suggest that you consult an attorney in your state. U.S. Legal Forms, Inc. does not provide legal advice. The products offered by U.S. Legal Forms (USLF) are not a substitute for the advice of an attorney.

THESE MATERIALS ARE PROVIDED "AS IS" WITHOUT ANY EXPRESS OR IMPLIED WARRANTY OF ANY KIND INCLUDING WARRANTIES OF MERCHANTABILITY, NONINFRINGEMENT OF INTELLECTUAL PROPERTY, OR FITNESS FOR ANY PARTICULAR PURPOSE. IN NO EVENT SHALL U.S. LEGAL FORMS, INC. OR ITS AGENTS OR OFFICERS BE LIABLE FOR ANY DAMAGES WHATSOEVER (INCLUDING WITHOUT LIMITATION DAMAGES FOR LOSS OR PROFITS, BUSINESS INTERRUPTION, LOSS OF INFORMATION) ARISING OUT OF THE USE OF OR INABILITY TO USE THE MATERIALS, EVEN IF U.S. LEGAL FORMS, INC. HAS BEEN ADVISED OF THE POSSIBILITY OF SUCH DAMAGES.